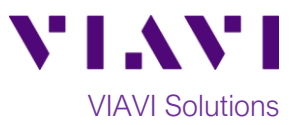

Quick Card

# **T-BERD/MTS 5800 Network Tester Smart Access Anywhere™**

This quick card describes how to use **VIAVI Smart Access Anywhere** (SAA) software to remotely control the T-BERD/MTS 5800 and how to transfer configuration files, test reports and other data between the instrument and a Personal Computer (PC).

#### **Equipment Requirements:**

- Personal Computer (PC) running Windows operating system
- T-BERD/MTS 5800 equipped with the following:
	- o BERT Software Release V26.0 or greater
	- o C5WIFI software for remote operation via Wi-Fi
- CAT5E or better cable, for remote operation via the RJ-45 Ethernet Management Port
- Internet connection from both PC and T-BERD/MTS or Direct Ethernet/IP connection between PC and T-BERD/MTS (via LAN or via direct CAT5E cable attachment)

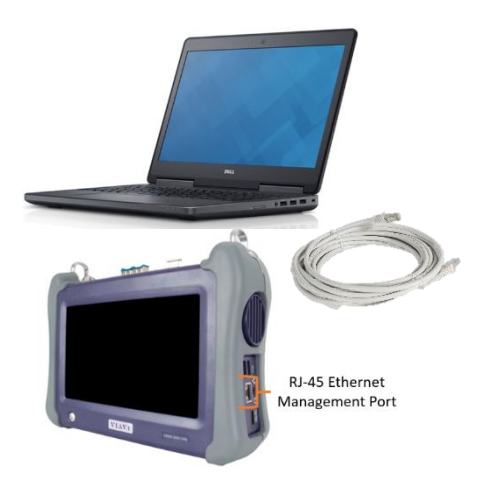

#### **Download and Install VIAVI Smart Access Anywhere Application:**

- 1. Open an Internet browser on the PC and navigate to VIAVI Smart Access Anywhere software portal: [http://smartaccess.updatemyunit.net/.](http://smartaccess.updatemyunit.net/)
- 2. Click on link under **Download latest update of SmartAccessAnyWhere Software for Windows** to download the latest Smart Access Anywhere release:

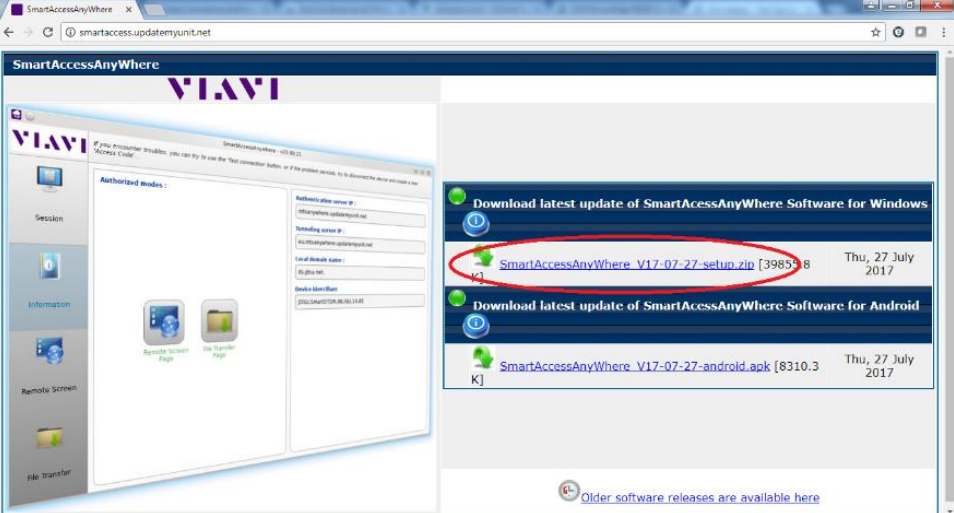

*Figure 1: Updatemyunit.net software portal*

- 3. Open the downloaded .ZIP archive and extract the executable Smart Access Anywhere installation image.
- 4. Double click on the installation image and follow the on-screen instructions to install the Smart Access Anywhere application.

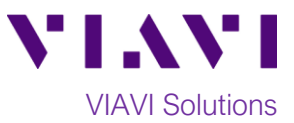

## **Configuring T-BERD/MTS Connectivity Settings:**

System Icon

1. **CO**<br>Press the Power button to turn on the T-BERD/MTS 5800.

2. Tap the **System** icon in the **Status Bar** at the top of the T-BERD/MTS to display the **System menu**.

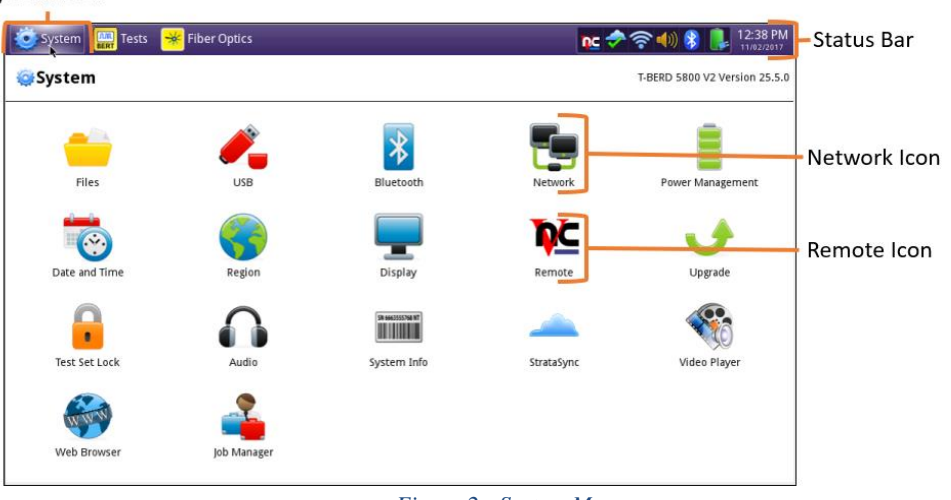

*Figure 2: System Menu*

3. Network **Tap on the Network** icon to display Management Network settings.

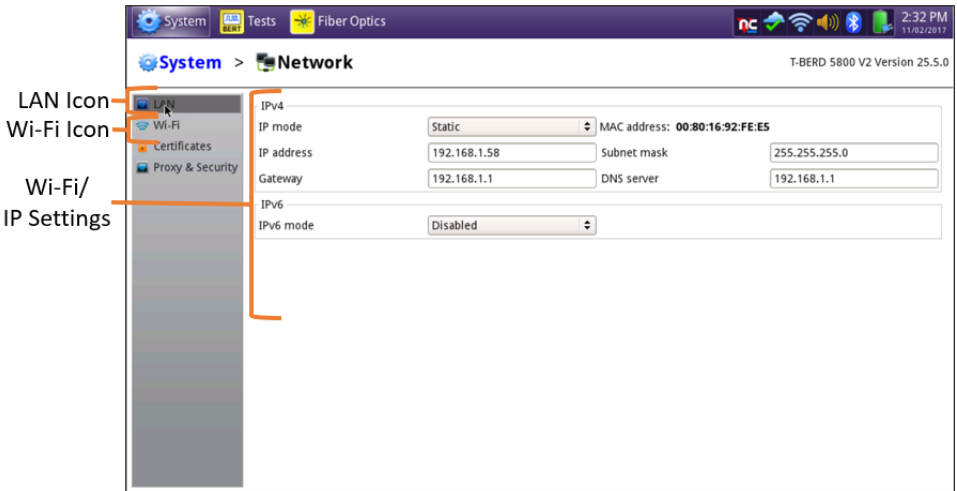

*Figure 3: Network Settings*

4. If using the T-BERD/MTS **Wi-Fi interface** for remote access, tap the **Wi-Fi** icon on left screen side, and tap the **Enable wireless adapter** check box. Select the desired Wi-Fi network from the list and provide login credentials to join the network and obtain an IP address.

5. If using the T-BERD/MTS **RJ-45 Ethernet Management Port** for remote access, connect CAT5E or better cable between the T-BERD/MTS RJ-45 connector and the router or PC. Tap the **LAN** icon on left screen side. If using DHCP, set **IP Mode** to **DHCP** and wait until unit obtains an IP address; otherwise set **IP Mode** to **Static** and configure a static IP address.

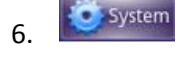

6. Tap the **System** icon in the **Status Bar** at the top of the T-BERD/MTS to display the **System menu**.

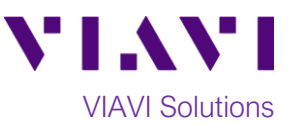

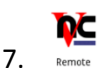

7. Remote Tap the VNC Remote icon to display Remote operation settings.

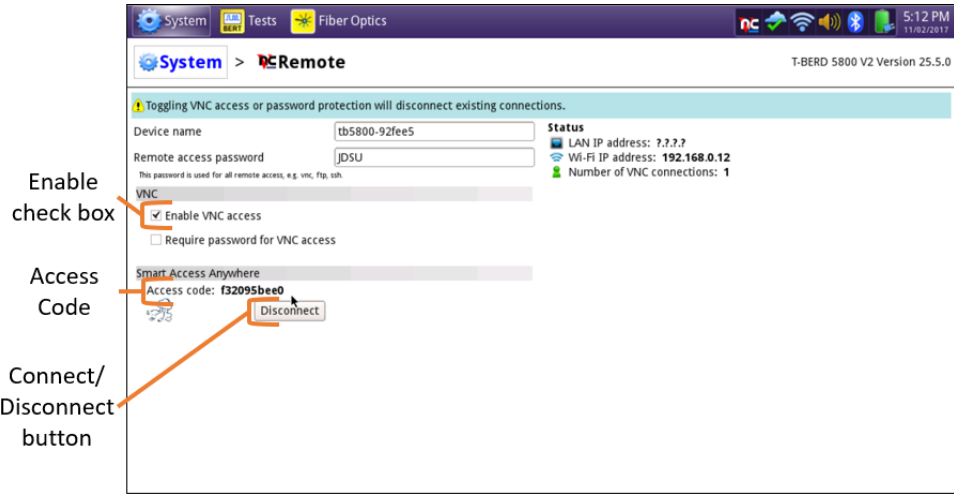

*Figure 4: VNC Remote Settings*

- 8. Tap on the **Enable VNC access** check box to enable remote access. Optionally tap on the **Require password for VNC access** check box and enter a password in the **Remote access password** text box.
- 9. To establish a remote connection to the T-BERD/MTS via the internet, tap on the **Connect** button under **Smart Access Anywhere** to register with the VIAVI SAA server and obtain the access code. Once the unit is connected, note the **Access code**. The access code must be used when the T-BERD/MTS is on a private network, such as a Wi-Fi Hotspot or Wireless LAN.

### **Operating the T-BERD/MTS 5800 from your PC with Smart Access Anywhere:**

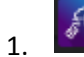

1. **Launch the VIAVI SmartAccessAnywhere application and enter the T-BERD/MTS Access Code or** IP Address in the text box labeled "**Access code or local IP address".**

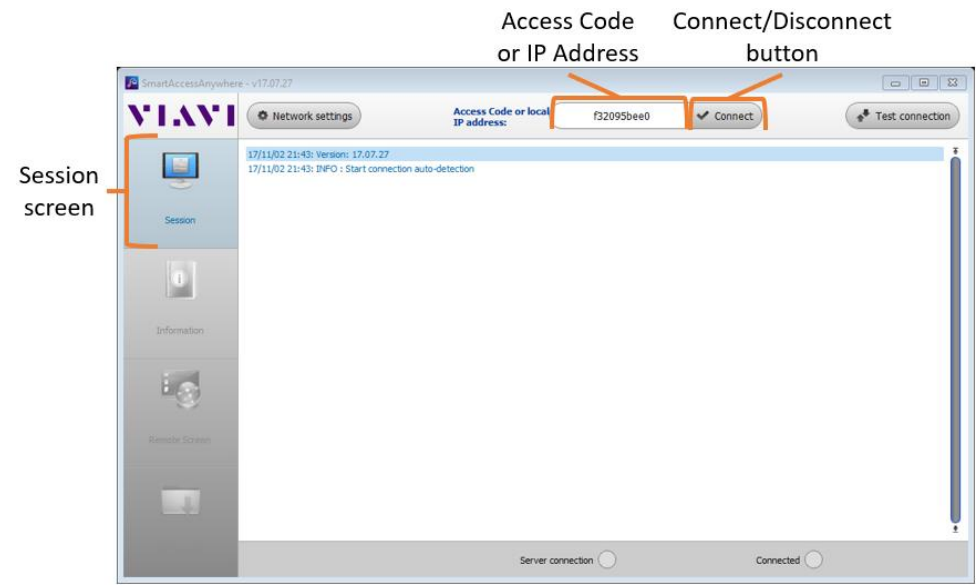

*Figure 5: SmartAccessAnywhere Session Screen*

- 
- 2. Connect Click the **Connect** button and wait for connection.

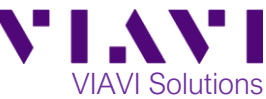

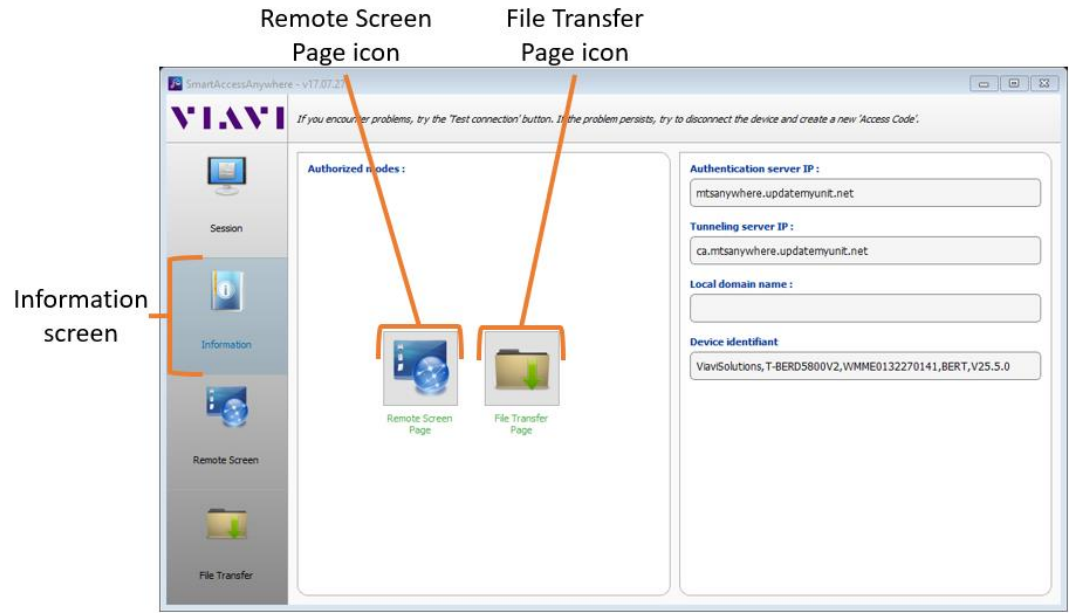

*Figure 6: SmartAccessAnywhere Information Screen*

3. Click the **Remote Screen Page** icon to gain access to T-BERD/MTS user interface, where you can configure tests, run tests, or perform any other actions using your mouse instead of the touch screen.

> 4. Click the **File Transfer Page** icon and select any configuration files, reports, or other files and use the  $\overline{P}$  upload or  $\overline{P}$  Download buttons to copy the file(s) to/from the T-BERD/MTS.

|                      | System   Tests   W Fiber Optics<br>Select<br>Test<br>Fort 1: 1GigE Layer 2 Traffic Term X                                                                                                    | ٠                                                               | $\widehat{\phantom{a}}$                                | 5:31 PM<br>$\rightarrow$ nc $(0)$<br>10/38/2011<br>۰ |
|----------------------|----------------------------------------------------------------------------------------------------|-----------------------------------------------------------------|--------------------------------------------------------|------------------------------------------------------|
|                      | 65<br>Running                                                                                                    | Payload<br><b>LIBM/LTM</b><br>Ethernet                          | I-Connect                                              | <b>Setap</b>                                         |
| Session              | 1 message<br>$2^{1/2}3 - 1$<br>: 1000.00<br><b>All Pattern</b><br>$\pm$<br>٠<br>Acterna<br>Const Load (LT, Mops)<br>Ò<br><b>Rx BUIT Pattern</b><br>Actema Feyload<br>Tic Paytoled<br>Level SITTest |                                                                 |                                                        |                                                      |
|                      | <b>Freq Dev (point)</b>                                                                                                    | : Status<br>Summary                                             | # SLA / KPI<br>$\left  \frac{1}{2} \right $<br>Summary | <b>Section</b><br>٠                                  |
|                      | Summary<br><b><i><u>Chanet</u></i></b>                                                                                                    |                                                                 | Throughput, Current E                                  | 999.96                                               |
|                      | Signal Present<br>Sync Acquired                                                                                                    |                                                                 | Rx Mbps, L1<br>Tx Mbps, L1                             | ష<br>999.96                                          |
|                      | Link Active                                                                                                    |                                                                 | Rx Mbps, L2                                            | 962.37                                               |
| Information          | <b>CiramsDetect</b><br><b>O</b> ATP Datact                                                                                                    | <b>ALL SUMMARY</b>                                              | Tx Mbps, L2                                            | 962.37<br>$\overline{\phantom{a}}$                   |
|                      | Pattern Sync                                                                                                    |                                                                 | Frame Loss - FLR                                       | ▄                                                    |
|                      | O VLAN Frame Detect<br>SVLAN Frame Detect                                                                                                    | <b>RESULTS</b>                                                  | Lost Frames<br>Frame Loss Ratio                        | SIE.<br>Complete<br>0<br>0.0                         |
|                      | Stacked VLAN Detect                                                                                                    |                                                                 | Round Trip Delay - FD (us) E                           |                                                      |
|                      | History                                                                                                    | OK                                                              | Average                                                | 呸<br>64                                              |
|                      |                                                                                                    |                                                                 | Current                                                | < 4<br><b>Extended</b><br>RFC-2546                   |
|                      |                                                                                                    |                                                                 | <b>Maximum</b>                                         | 4.14                                                 |
|                      |                                                                                                    |                                                                 | Packet jitter - FDV (us) E                             |                                                      |
| <b>Hemote Screen</b> |                                                                                                    |                                                                 | Average                                                | ⊠<br>$\circ$                                         |
|                      |                                                                                                    | ÷                                                               | ÷.<br>新                                                | Quick Check<br>Bab Ba                                |
|                      |                                                                                                    | Actions<br>Service Disruption<br>Laser                          | <b>OAM</b><br>Capture<br>Errors                        |                                                      |
|                      | Held<br>Reports<br>Tools                                                                                                    | Traffic<br>Loop<br>Loop<br>LLE<br>Started<br><b>Down</b><br>Up. | Pause Frame<br>Insert                                  |                                                      |

*Figure 7: SmartAccessAnywhere Remote Screen Page*

© 2018 VIAVI Solutions Inc. Product specifications and descriptions in this document are subject to change without notice.